# **Регистрация в ЕСИА**

# **юридических**

**лиц** 

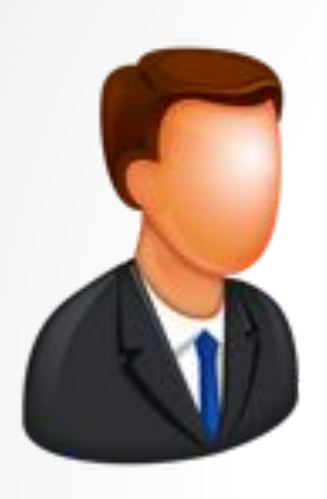

#### **Создание подтвержденной**

#### **учетной записи физического**

#### **лица – руководителя**

#### **организации**

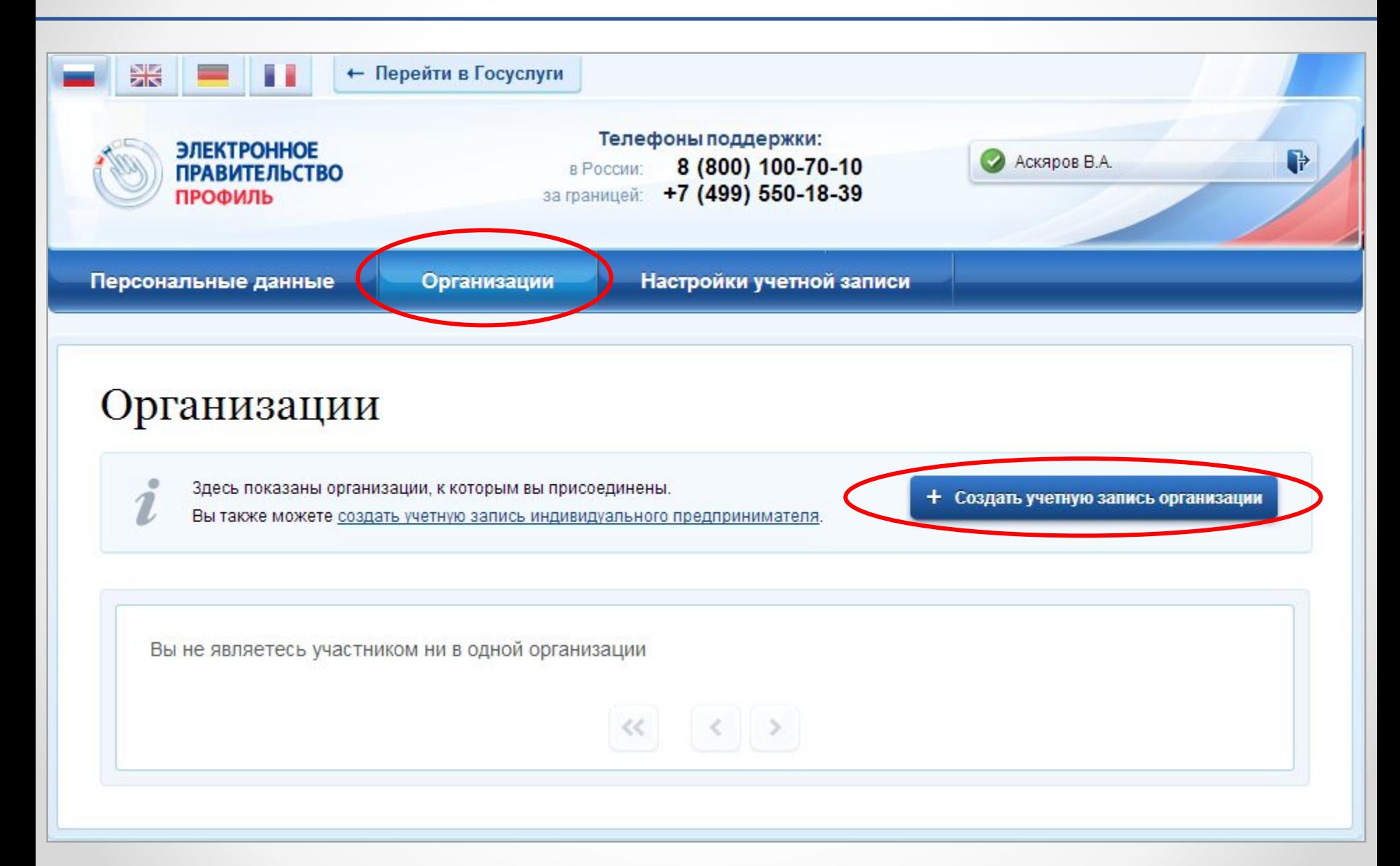

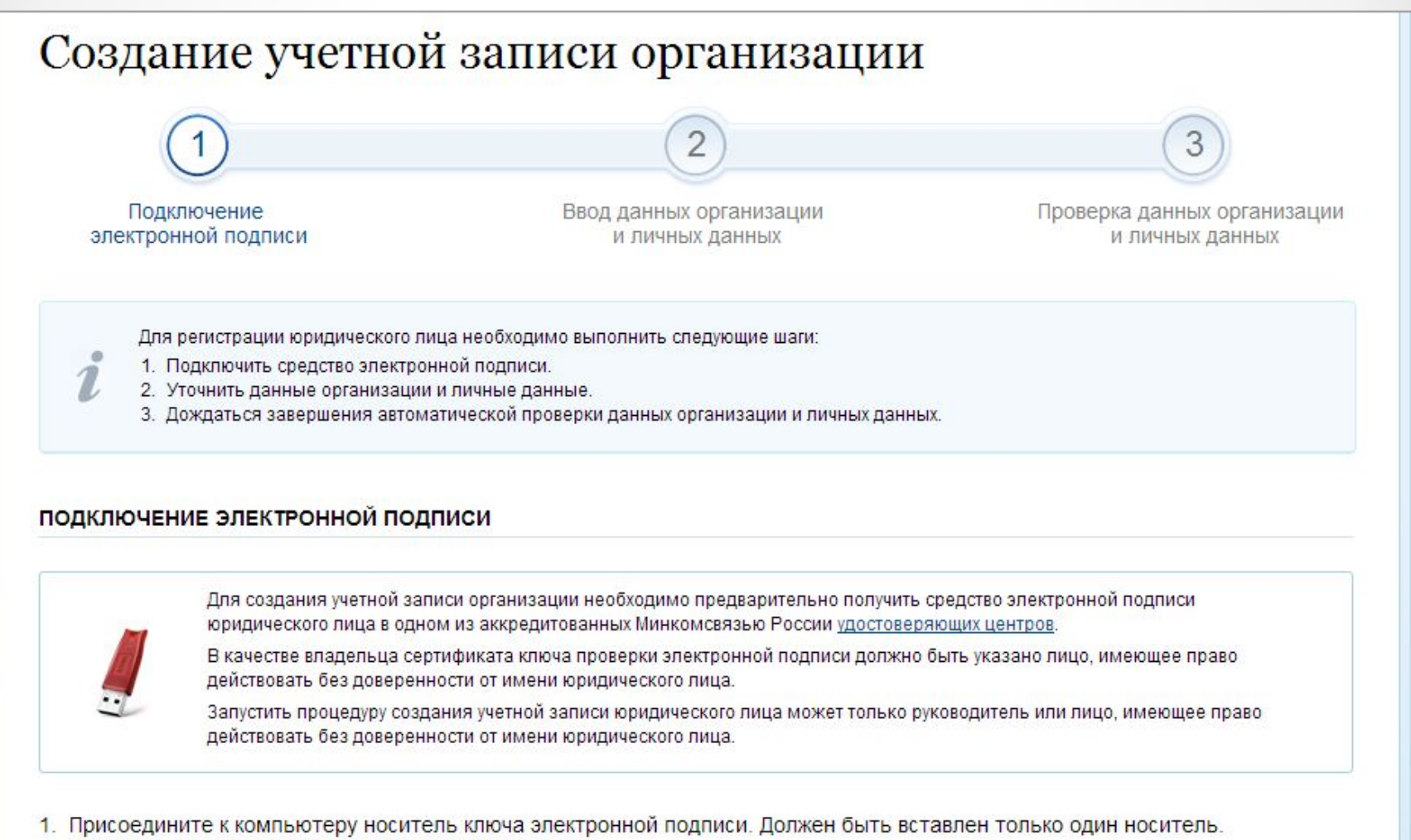

Не извлекайте его до конца процесса регистрации.

2. После нажатия на кнопку «Далее» будет запущен поиск сертификата средства электронной подписи. Возможно, потребуется ввести ПИН-код для доступа к носителю ключа электронной подписи.

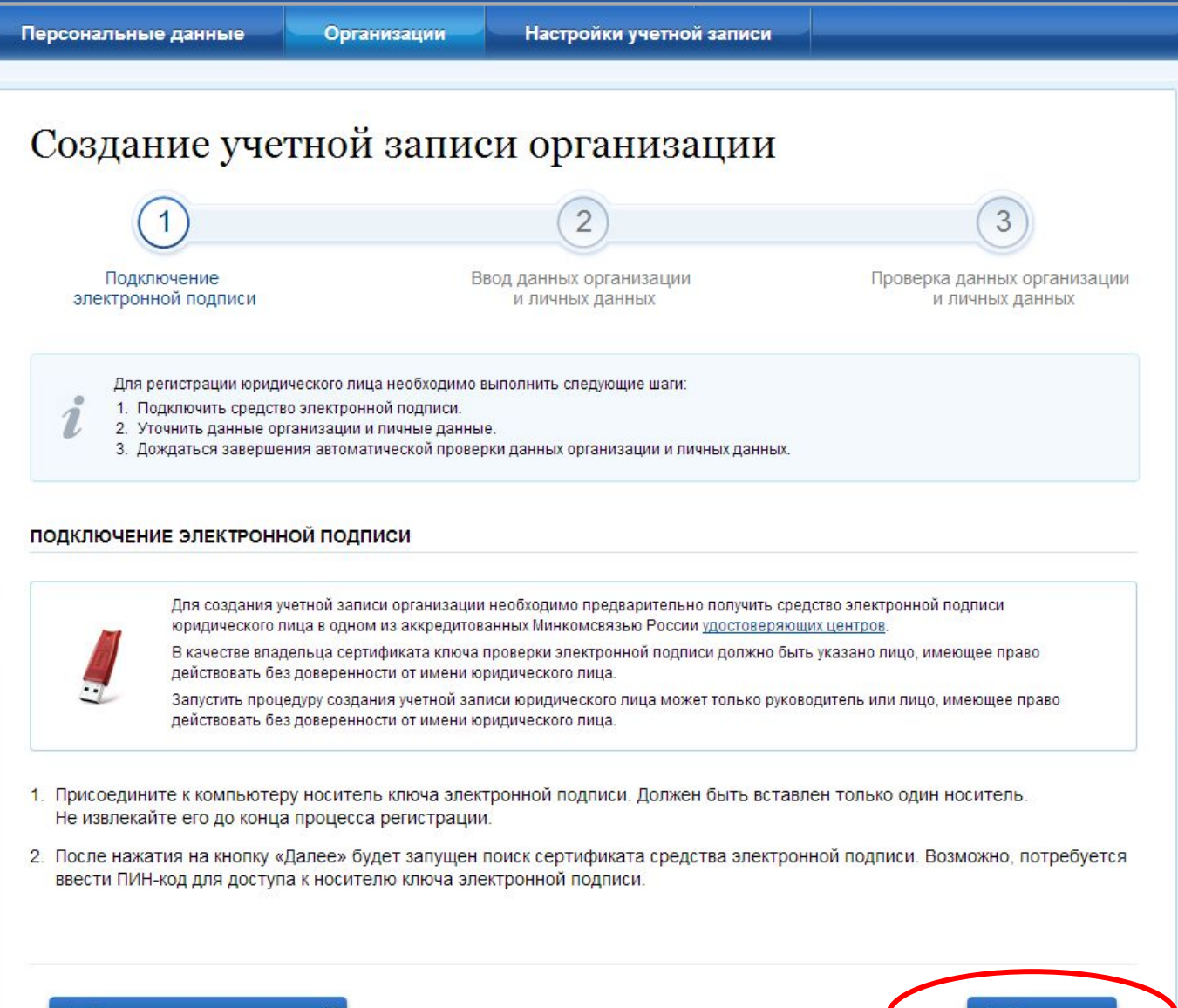

Продолжить

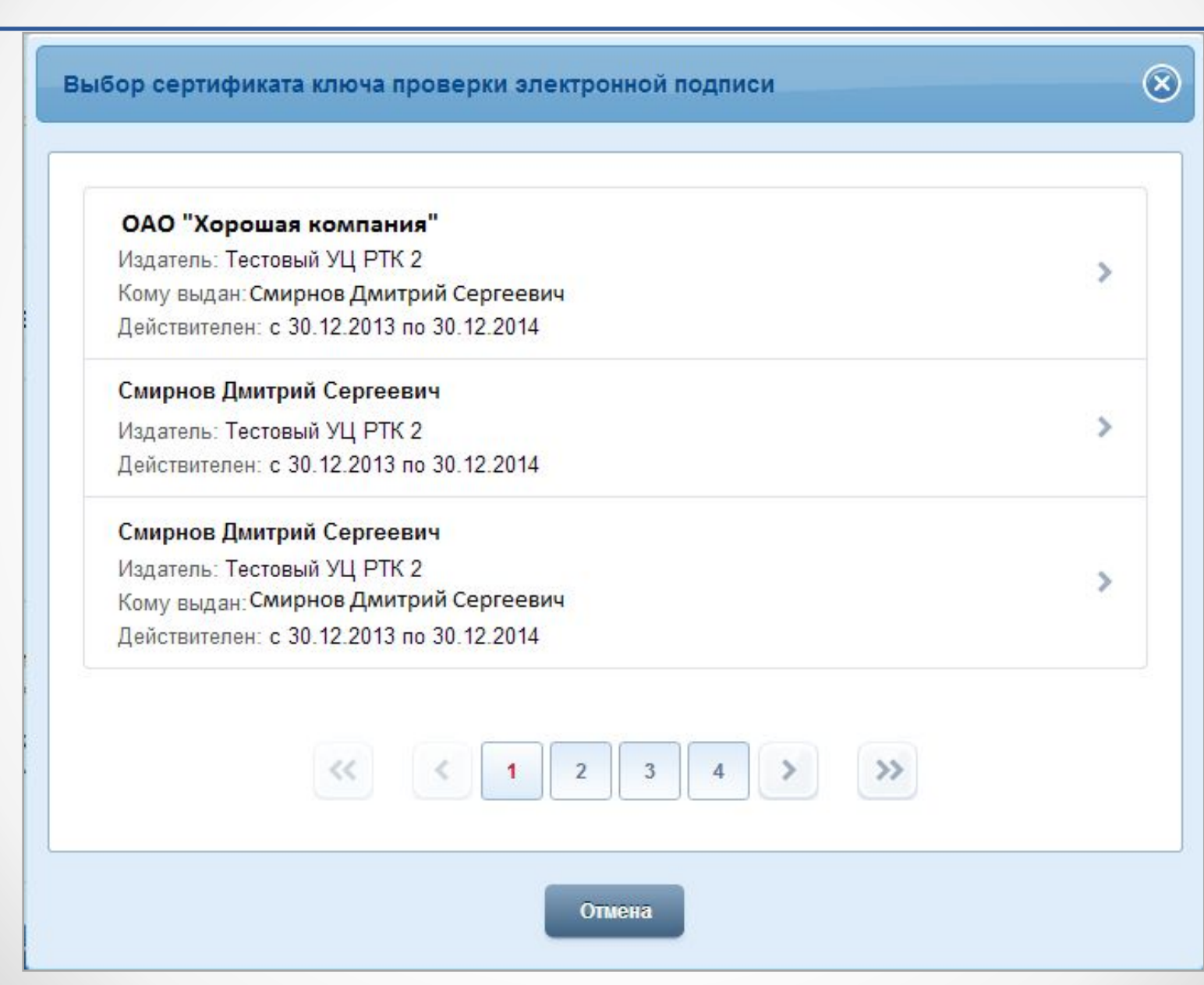

 $\bullet$ 

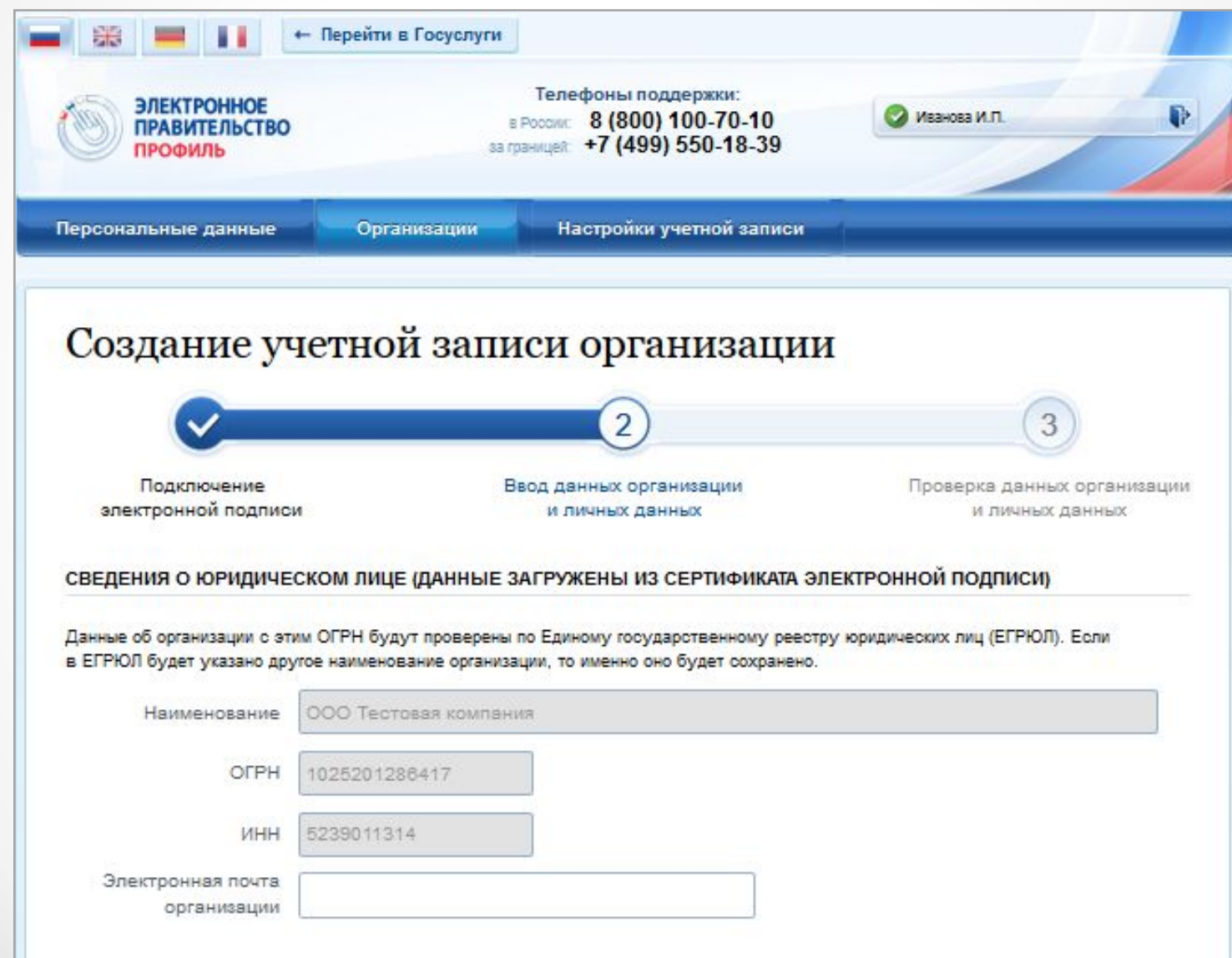

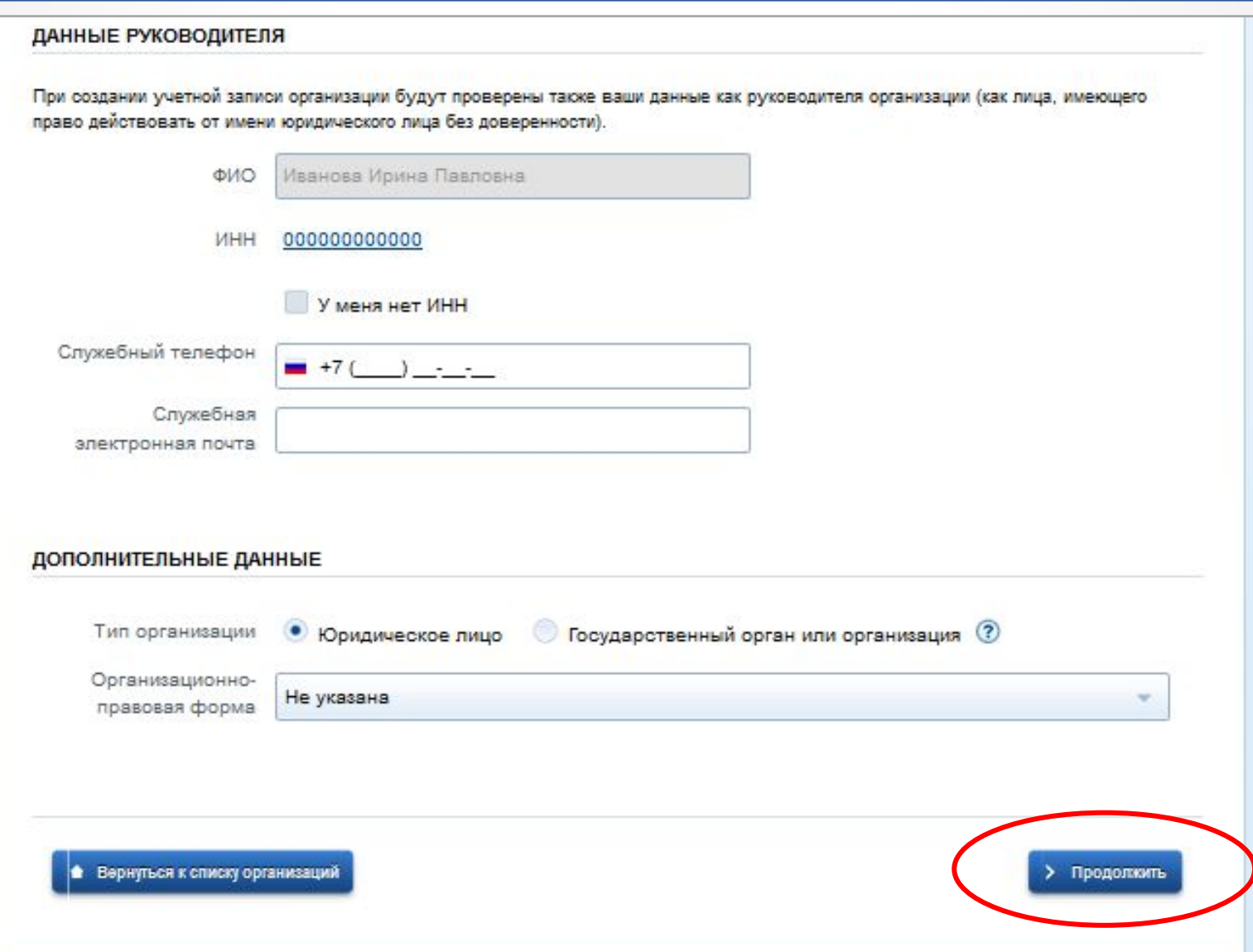

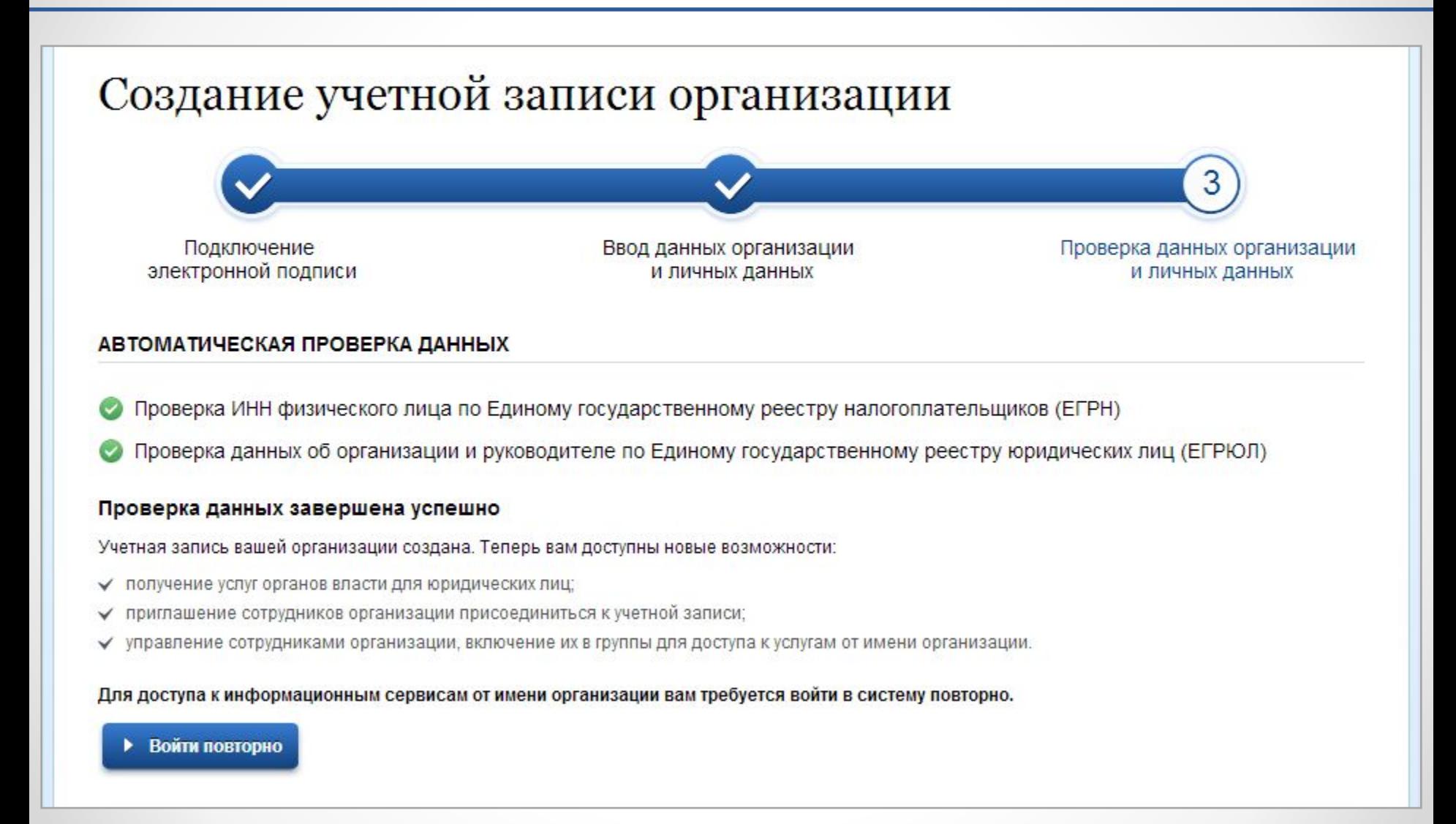

#### Вход в систему

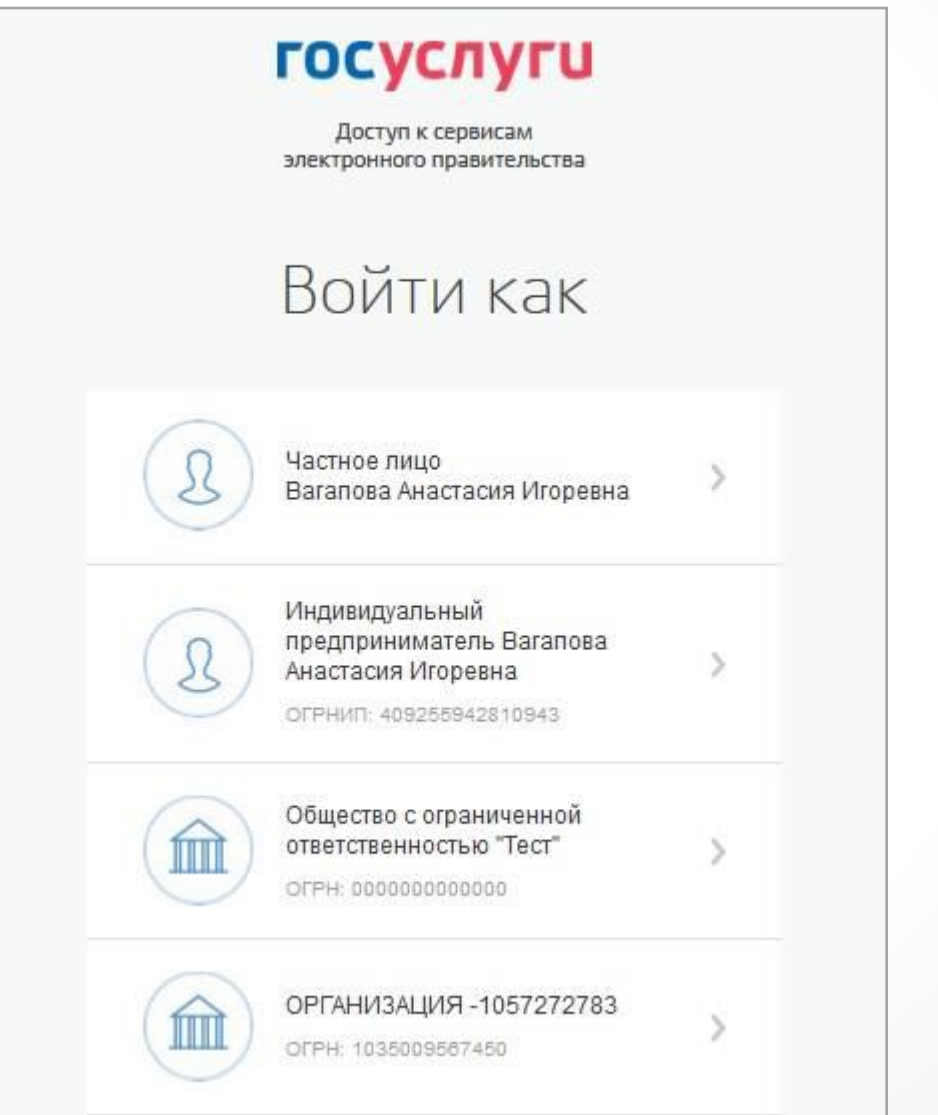

## **СПАСИБО ЗА ВНИМАНИЕ**